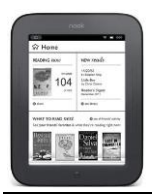

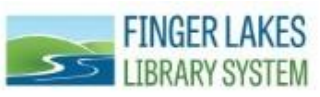

# **OverDrive for Basic Nook**

The Finger Lakes Library System offers free eBooks that you can borrow and download on your basic Nook. Nook tablet users: Please see "OverDrive for Tablets & Smartphones." If you have a Nook Simple Touch or an older model, you will still need to attach the nook to your computer via the USB port and side-load the title from your computer to your nook. You will also need to download free Adobe Digital Editions software in order to download eBooks. You can check out and download the following types of digital materials from OverDrive:

- *Audiobooks:* A recorded reading of a book that can be downloaded and enjoyed on a computer or portable device. Formats: MP3.
- *eBook:* A text-based digital book that can be read on a computer or portable device. Formats: Adobe EPUB, to use with the OverDrive application and OverDrive Read.
- *OverDrive Read:* This format allows you to read a book right in your device's browser. Even if your Internet access is interrupted, you can still read your eBook because it will be cached (saved) in your browser. You can also access the title among various devices and pick up on one where you left off on the other.

### **What You Will Need:**

- $\checkmark$  A library card from any of the Finger Lakes Library System member libraries and your library card PIN (usually the last four-digits of your phone number).
- $\checkmark$  Basic Nook
- $\checkmark$  Computer
- $\checkmark$  Internet connection
- $\checkmark$  Adobe Digital Editions
- $\checkmark$  An Adobe ID for downloading eBooks in the Adobe EPUB format: <http://www.adobe.com/solutions/ebook/digital-editions/download.html>

## **How to Download Adobe Digital Editions**

1.) In order to download and read eBooks, you will need to download Adobe Digital Editions. Visit<http://www.adobe.com/solutions/ebook/digital-editions/download.html> and left click on the correct download for your device.

#### Adobe Digital Editions 4.0.3 Installers

Locate your preferred platform and click on it to download the installer. Then run the installer on your machine to install Adobe Digital Editions.

Download Digital Edition 4.0.3 Macintosh (19.2MB)

Download Digital Edition 4.0.3 Windows (7.7MB)

2.) A window will pop up at the bottom of the screen asking if you want to download the file, select **Run**. After the initial download another window will pop up asking if you would like to allow Adobe Digital Editions to make changes to your computer, left click on **Yes**.

Do you want to run or save ADE\_4.0\_Installer.exe (8.07 MB) from download.adobe.com? Run Save Cancel  $\times$  3.) The license agreement will pop up, review the terms of service. Left click box next to "*I accept the terms in the License Agreement,*" if you agree to the terms and click **Next**. If you do not agree, you cannot download the software.

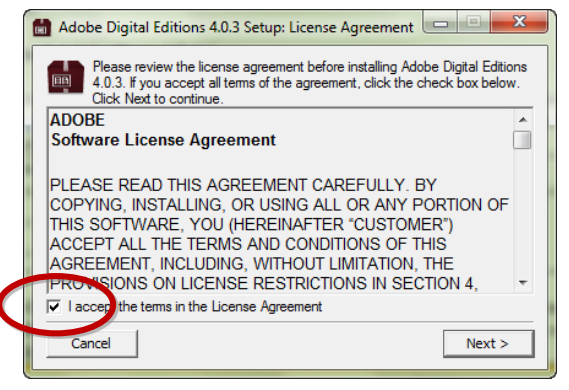

3.) After you agree, you will be asked which components you would like to install. The default options are OK, left click on **Next**. The program will download. Left click on **Close** when it is completed.

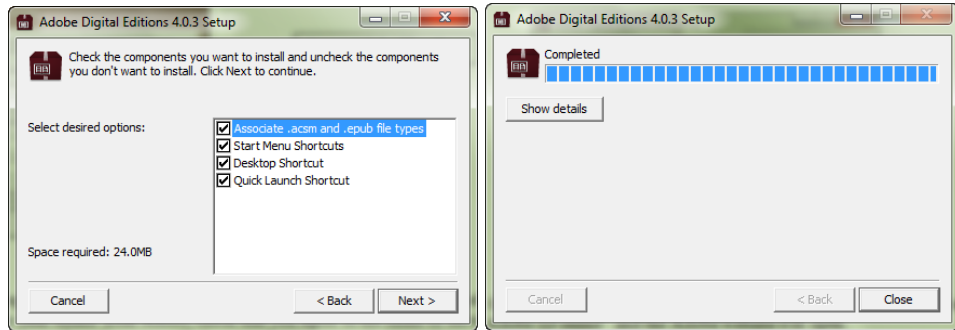

4.) Adobe Digital Editions will open. You will need to authorize your device prior to downloading eBooks. Left click on  $\text{Help} \rightarrow \text{Authorize Computer...}$  and a window will display.

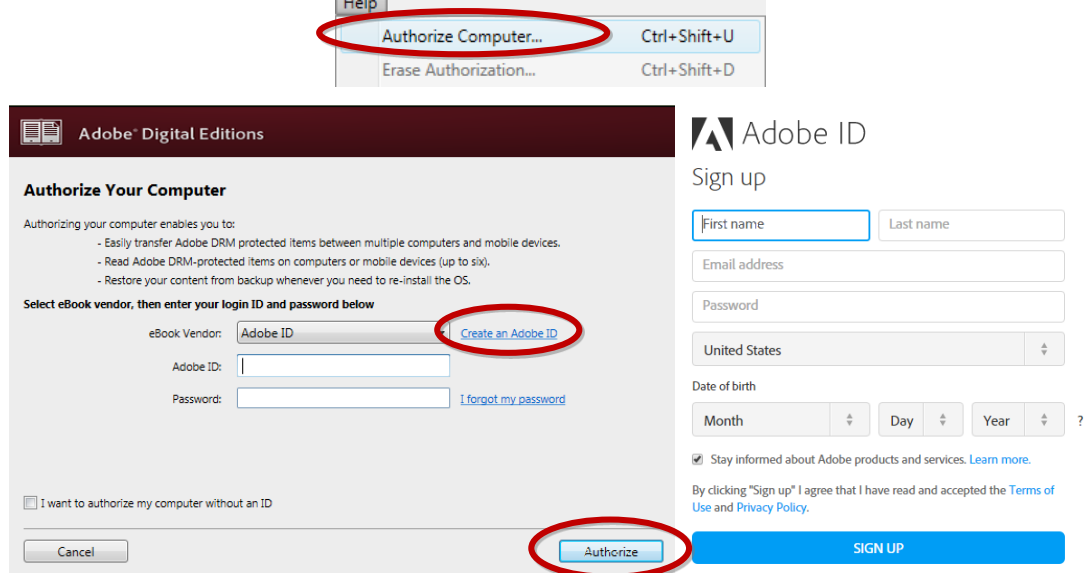

5.) Enter your Adobe ID and left click on **Authorize**. If you do not have an ID, left click on Create an Adobe ID. You will be taken to the Adobe website where you can create a FREE account. Uncheck the box next to "*Stay informed about Adobe products and services,*" if you would NOT like to receive emails from Adobe. After creating the account you can exit your Internet browser and enter your Adobe ID and left click on **Authorize**.

#### *You are now ready to download eBooks!*

#### **How to Download eBooks to Basic Nook**

1.) From a computer with an internet connection, visit [http://flls.lib.overdrive.com](http://flls.lib.overdrive.com/) and select your home library. Left click on **Digital Downloads** on the menu bar. Left click on **Menu** to browse for books by category or search for a specific book using the search field.

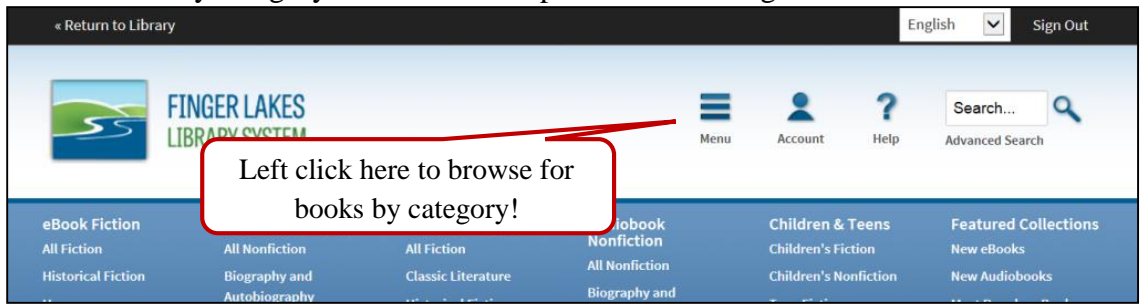

2.) When you find a book that interests you, hover your mouse over the book cover to view some options. You can borrow the book from this screen or you can left click on **More** to see more information about the book.When you find the book you want to download, left click on **Borrow**, but make sure the book is an "*Adobe EPUB eBook*."

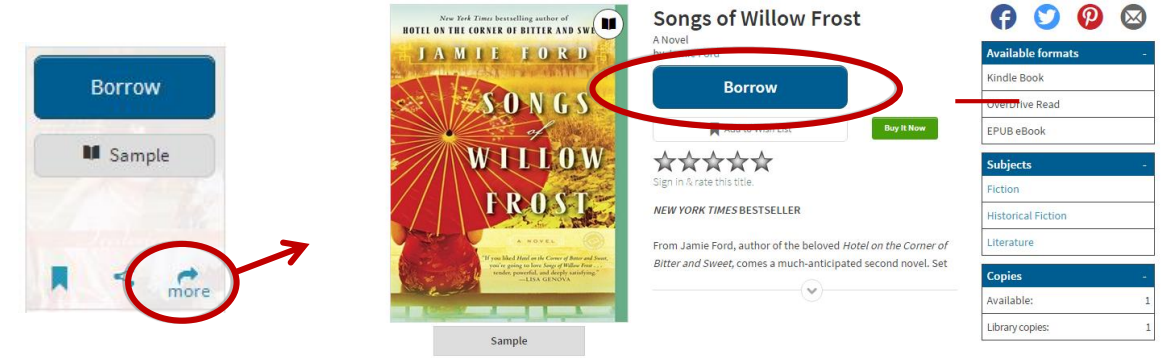

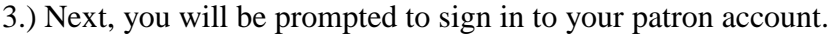

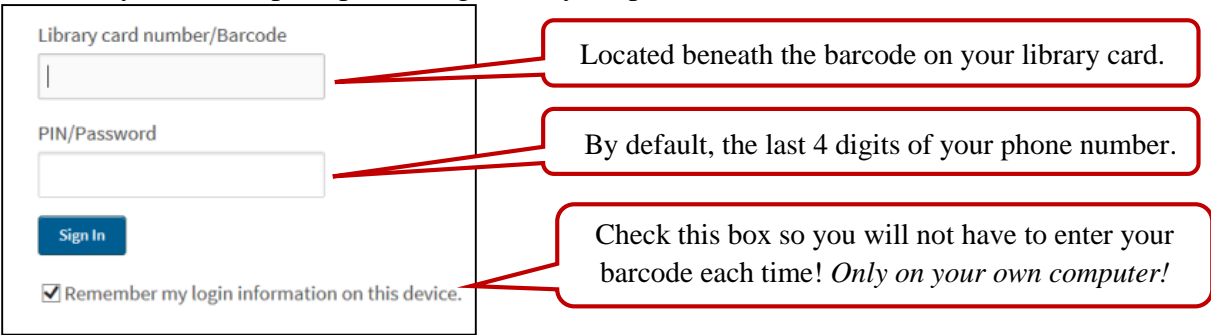

4.) Left click on **Download**. You can have **3** eBooks out at a time.

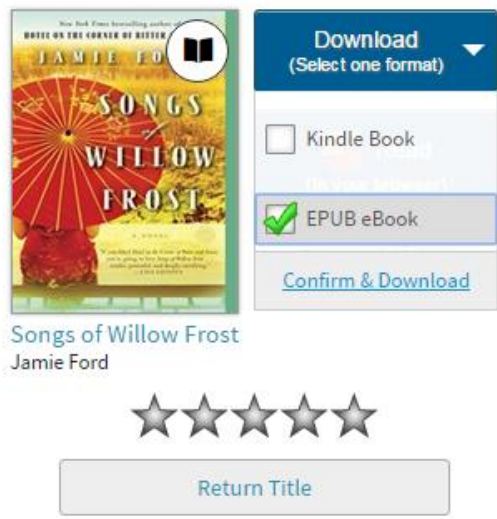

5.) A window will pop up asking you what you want to do with the file, left click on **Open**. The eBook should automatically open with Adobe Digital Editions. If it does not open in Adobe Digital Editions, please see page 7 for help.

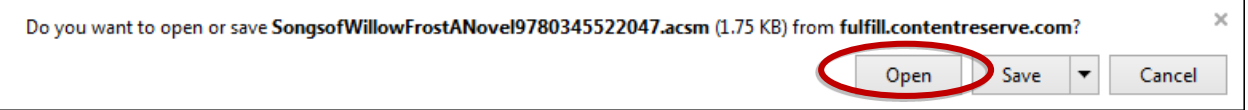

6.) The eBook will open in Adobe Digital Editions. Left click on **Library** in the top left hand corner to get back to the main menu and transfer the eBook to your Nook. ◀ Library

7.) The final step is to drag and drop the eBook on to your device. Left click and hold on the eBook, move your mouse to your device (you will see a small green and white plus sign appear), and let go of the mouse. The eBook will transfer to your device. On your device, tap or click on the book cover to read the eBook.

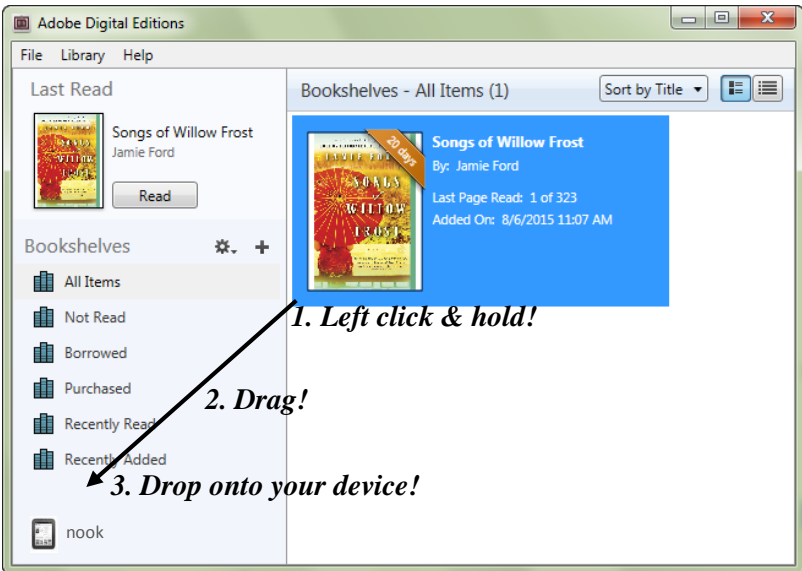

#### **How to Return an eBook**

Although the file will 'disappear' at the end of your loan period, because you can only sign out **3** OverDrive eBooks at once, you may want to manually return a title. Follow the steps below to 'return' an eBook before it has expired on your computer or eReader.

1) Open Adobe Digital Editions.

2) Right click on the book you want to return and left click on **Return Borrowed Item**.

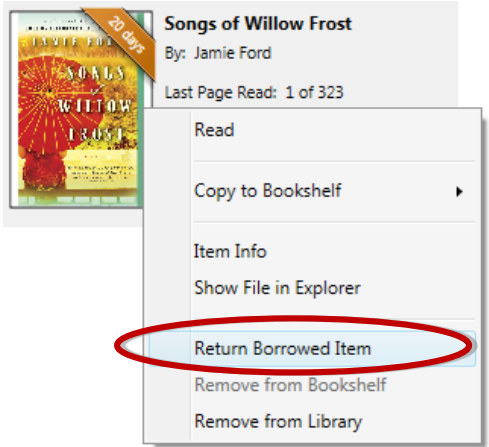

3) Left click on "Return" to confirm that you'd like to return the title. Now that your eBook has been returned, it is no longer available in your library.

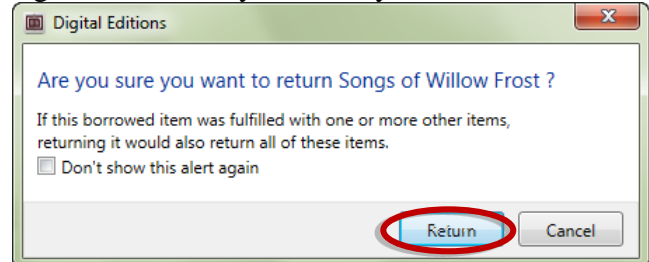

# **Need more help? Visit Nook support: <http://nook.barnesandnoble.com/u/NOOK-Support/379003184>**

**Aurora Free Library 370 Main Street Aurora, NY 13026** *315-364-8074*

*Aurorafreelibrary.org aurorali@rochester.rr.com*

*Reference: Jenny Clark, Cortland Free Library, 2015.*